# Quick Path – Running Weekly Reports

This quick path summarizes the major steps for running the weekly reports. For details and example reports, refer to the *TxDMV RTS Guide for Running Daily, Weekly, and Monthly RTS Activity Reports* on the RTS Refactoring Resources page on the TAC Hub available by clicking the *Q* icon on your desktop.

- 1. Click (Cognos Reports) and log in.
- 2. Click 🗀 Finance.
- 3. Click **E Funds Remittance Report**.
- 4. For **Prompts**:
  - Select Start Date = Last Monday
  - Select End Date = Last Sunday
  - Select Office = Your office
  - Select Funds Type = Registration
- 5. Click Finish.

### For a Short Week:

For a short week, you must run this report on the 2<sup>nd</sup> business day after the month ends using the following prompts:

- Select Start Date = Last Monday
- Select End Date = Upcoming Sunday (or Last Sunday if running this on the Monday for a short week that ended last Thursday)
- Select Office = Your office
- Select Funds Type = Registration

- 6. Click 🖾.
- 7. Click RTS Tray 2 (or Tray 1 if you have loaded paper).
- 8. Click Print.
- 9. Click 🖾.
- 10. Click **Fee Type Funds Report**.
- 11. For Prompts:
  - Select Start Date = Last Monday
  - Select End Date = Last Sunday
  - Select Office = Your office
  - Select Funds Type = Registration
- 12. Click Finish.
- 13. Click 📕.

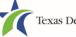

# Quick Path – Running Weekly Reports

- 14. Click RTS Tray 2 (or Tray 1 if you have loaded paper).
- 15. Click Print.
- 16. Click 🖾.
- 17. Click **Fee Type Funds Report**.

#### 18. For Prompts:

- Select Start Date = Last Monday
- Select End Date = Last Sunday
- Select Office = Your office
- Select Funds Type = IRP
- 19. Click Finish.
- 20. Click 🔜.
- 21. Click RTS Tray 2 (or Tray 1 if you have loaded paper).
- 22. Click Print.
- 23. Click 🔄.
- 24. ck Week/Month-To-Date Fees Report.
- 25. For Prompts:
  - Select Report Type = Weekly
  - Select Week Date = Last Monday
  - Select Office = Your office
  - Select Fee Type = CUSTOMER
- 26. Click Finish.
- 27. Click 📕.
- 28. Click RTS Tray 2 (or Tray 1 if you have loaded paper).

29. Click Print.

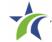

# **Quick Path – Running Weekly Reports**

### 30. Click 🕅.

12-15 111

- 31. Click 🗀 Inventory.
- 32. Click Me Inventory Transactions Report.

33. For Prompts:

- Select Start Date = Last Monday
- Select End Date = Last Sunday
- Select Office = Your office

34. Click Finish.

35. Click 🔜.

36. Click RTS Tray 2 (or Tray 1 if you have loaded paper).

37. Click Print.

38. In the Task bar at the bottom left of your computer screen, click the File Explorer icon.

39. In the address bar at the top of the File Explorer page :

- a. Click in the open space to the right of the word Libraries.
- b. On your keyboard, press the letter  $\mathbf{D}$  and then the : (colon) key.
- c. Press the Enter key.

40. In the list of folders displayed, locate and double-click the 🎩 RTS folder.

41. In the list of folders displayed, locate and double-click the **DL** folder.

42. In the list of report files displayed, locate and double-click the appropriate 🔁 IRP report.

43. On the Full Screen prompt, click the:

- Yes button to use your entire screen to display the report.
- No button to display the report in a smaller window on your screen.

44. At the top of the Adobe report page, click the File menu and click Print (or click 🚔).

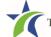